# 請求締切処理、請求確定処理

- 1) 概要
	- ・請求締切処理は請求締日単位での請求時消費税計算を行います。 ⇒請求の仮締め
	- ・請求締切した請求先は請求書(月締)と請求一覧表、請求推移表が発行できるようになります。 ⇒請求額の確認
	- ・一度締切した期間であっても入金や売上などの訂正、追加、削除は可能で、 請求締切も何度でもやり直すことができます。 ⇒請求内容の調整
	- ・請求書や請求一覧で請求額が決定したら請求確定処理を行います。 ・請求確定した請求先は確定した期間の出荷、売上、返却、入金伝票の更新と締切が不可となります。 ⇒請求の確定
- 2) 請求確定フロー

請求締切処理、確定処理、請求一覧表、請求書は以下のフローで処理されます。

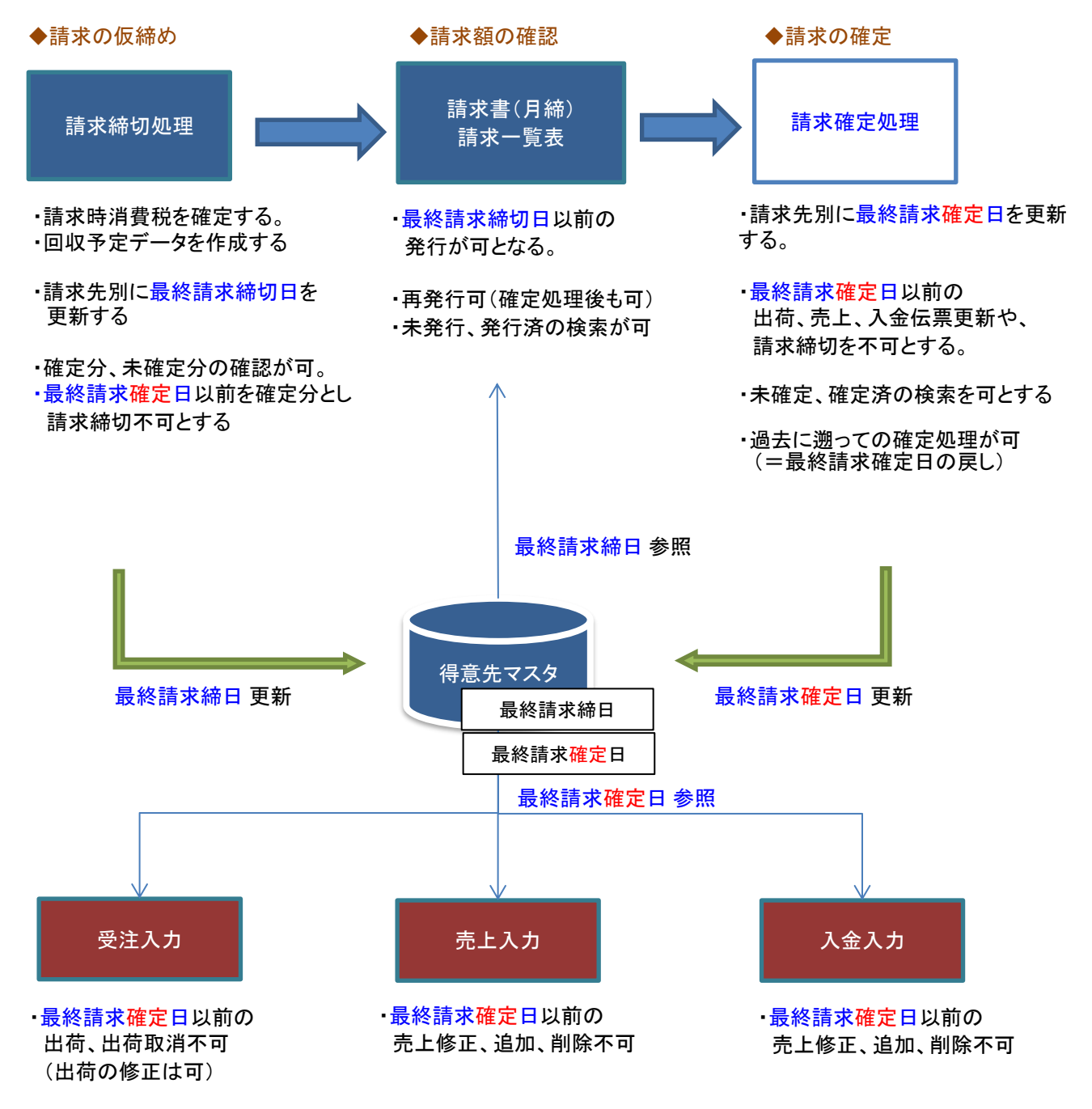

## 3) 請求締切処理

請求締切処理は、以下の処理を行います。

- 1. 請求締日単位で売上の消費税を確定します。
- 2. 請求先(得意先)に設定された回収方法にしたがって、回収予定データを作成します。

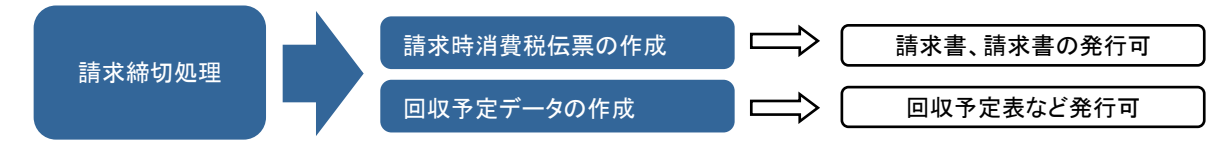

請求締切処理を行うことにより、請求書を発行することができるようになります。

締日が一致する請求時一括消費税の売上伝票がない場合は、請求締切処理をする必要はありませんが、 請求一覧表、請求書、回収予定表、回収状況一覧表を出力するためには締切処理をする必要があります。

### Point

- ・ 請求締切処理は何回でも行えます。
- ・ 締日が一致する売上伝票がある場合、請求締切処理にて消費税伝票が自動で作成されます。
- ・ 運用設定にて、「請求時一括消費税の修正・削除あり」のチェックONの場合、 売上入力画面にて、この消費税伝票を修正または削除で呼出、更新することができます。
- 消費税伝票は請求先単位で作成されます。
- ・ 回収方法を指定している請求先の場合、締切時点の請求額で回収予定データを作成します。
- ・ 締切後に締切期間内の売上または入金伝票を修正・削除・新規追加した場合は再度締切処理を行い、 消費税額を再計算する必要があります。
- その際、前回作成された消費税伝票は削除され、新しく再作成されます。 得意先の使用区分を「使用しない」に設定している得意先でも、 締切期間内に伝票が存在する場合は締切ができます(一覧に表示されます)。
- ・ 請求締切及び請求書発行(プレビュー表示または印刷)すると、該当の請求先に対して請求書締切済、 及び請求発行済のフラグがONの状態となります。 このフラグをチェックし、締切期間内の新規伝票追加、修正、削除の許可・不許可を制御することが可能です。 設定内容やフラグの状態に応じた警告メッセージ内容に関しては 「8)請求書締切済、請求書発行済チェックについて」を参照してください。
- ・ 同一請求先の同一締日内に売掛と前受の伝票(売上の伝区)が存在する場合、売掛の消費税伝票 と前受の消費税伝票が作成されます。 売掛と前受の伝区は別々に集計され、消費税も別々に算出されます。
- ・ 同一支払先の同一締日内に買掛と前払の伝票(仕入の伝区)が存在する場合、買掛の消費税伝票 と前払の消費税伝票が作成されます。 買掛と前払の伝区は別々に集計され、消費税も別々に算出されます。

#### ◆請求締切処理画面

請求締切処理は請求先単位で行います。

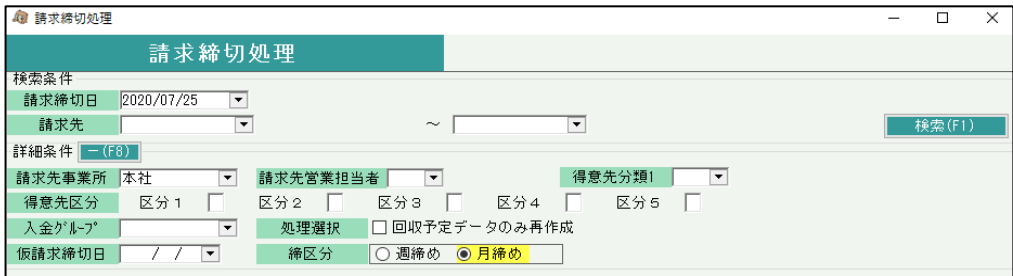

- ① 請求締切日を入力します。
	- 例) 月末締めの請求先の2020年5月末の請求書発行したい場合、2020/05/31を指定

② 検索(F1キー)ボタンをクリックにて検索条件と一致する請求先の一覧が表示されます。 検索ボタンのクリック前に詳細条件を指定すると、請求先を絞込表示できます。 検索後に詳細条件を指定したい場合は「取消」ボタンをクリックして検索を取り消し、絞り込み条件を 指定して再度検索ボタンをクリックします。

④ 表示された全請求先に対して締切処理を行う場合はそのまま「実行」ボタンを押します。 選択したい場合は、対象の行をマウスでクリックして青色反転表示に切り替えます。 選択が終わったら「実行」ボタンにて締切処理を実行します。

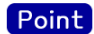

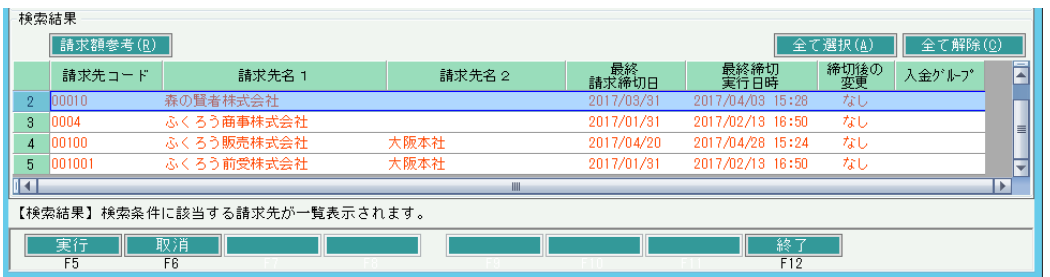

- ・ 同日締切日で未締切の場合は黒、締切り済みの場合、オレンジ色の文字で表示されます。
- ・ 締切処理後に売上または入金に関する変更を行った場合、締切後の変更が「あり」になります。 請求書を発行するためには再度締切処理を実行してください。
- 4) 締切履歴の確認

請求先の検索結果一覧で請求先を1件のみを選択している場合、「請求額参考」ボタンを使用できます。 「請求額参考」ボタンを押下すると請求先別の過去の締切履歴を確認できます。

※ ここで表示される金額は過去データより算出した値を締日単位で表示しているため、実際の 締切有無に関係なく表示されます。

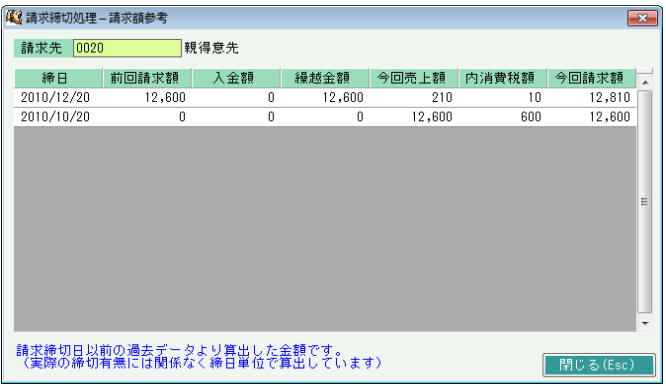

5) 請求確定処理

締日単位で請求確定処理し、請求先別に確定した期間の伝票更新ができなくなり、意図せずに請求額を 変更してしまうことを防ぐことができます。 請求締日ごとの未確定の請求先に対する確定が可能です。 請求確定を解除する場合は、「請求確定済み確認」のボタンから行います。

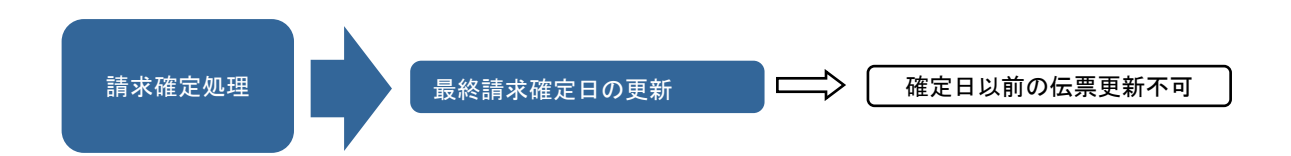

## Point

・請求確定により確定した請求締切日以前の以下の処理が不可となります。

- ・売上入力での新規、修正、削除
- ・入金入力での新規、修正、削除
- ・請求締切処理実行

#### ◆請求確定処理画面

![](_page_3_Picture_95.jpeg)

## 操作説明

【確定方法】

- ・ 必要な検索条件を入力後、「検索」ボタンを押下します。
- ・ 対象となる請求先一覧が表示されるので、一覧から請求先選択し、「F5:実行」ボタン押下で確定完了です。

#### 機能説明

・ 検索条件は、以下となります。

指定した請求締切日以上の最終請求締切日を持ち、かつ、指定した請求締切日未満の最終請求確定日を 持つ請求先(すなわち、指定した請求締切日に対して、請求締切済、かつ、請求未確定 である請求先)

【請求確定日の確認方法】

- ・ 「請求確定済み確認」ボタンを押下すると表示される画面で、
- 必要な検索条件を入力後、「検索」ボタンを押下します。
- ・ 条件に応じた請求先と、その請求確定日などが一覧表示されます。

【請求確定日の戻し方】

- ・ 【請求確定日の確認方法】に従って、検索結果を一覧表示します。
- ・ 請求確定日を戻したい請求先をダブルクリックします。
- ・ 確認メッセージが表示されるので「はい」を押下すると、1つ前の請求締切日まで確定日が戻ります。 数ヶ月前まで戻したい場合は、ダブルクリック→確認メッセージで「はい」をクリック を繰り返して下さい。

## Point

 一つ前の請求締日の判定は、現在の請求確定日から遡って、最初にヒットする請求締日になります。 請求締日は、得意先マスタの「締日」「本決算年月」「中間決算年月」から判定します。 また、現在の請求確定日と、上記のマスタの締から算出した請求締日の間に、 売上伝票で設定した請求締日が存在すれば、その日付を最終請求確定日として更新します。(下記例の赤丸)

![](_page_4_Figure_11.jpeg)